# Getting Started Series: How to record with vidyo.io

The webcast will begin shortly. Please stand by.

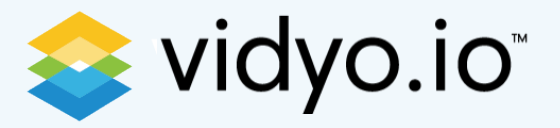

# Getting Started Series: How to record with vidyo.io

Sachin Hegde

Developer Evangelist

January 11, 2018

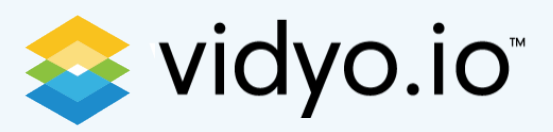

# Starting with vidyo.io

- Multiparty Video APIs for WebRTC, Mobile, and Native Apps
	- Sign up at https://vidyo.io/
- Video enable your apps in minutes
	- https://vidyo.io/how-to-videos/
- Ready to deploy samples
	- https://developer.vidyo.io/packages
	- https://github.com/vidyo

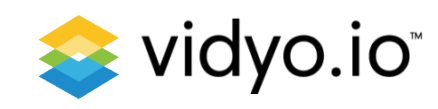

# Media Bridge

- Recorder for the archiving of vidyo.io-based video conferences
- Streamer for the distribution of vidyo.io-based video conferences
- Gateway for SIP-enabled systems

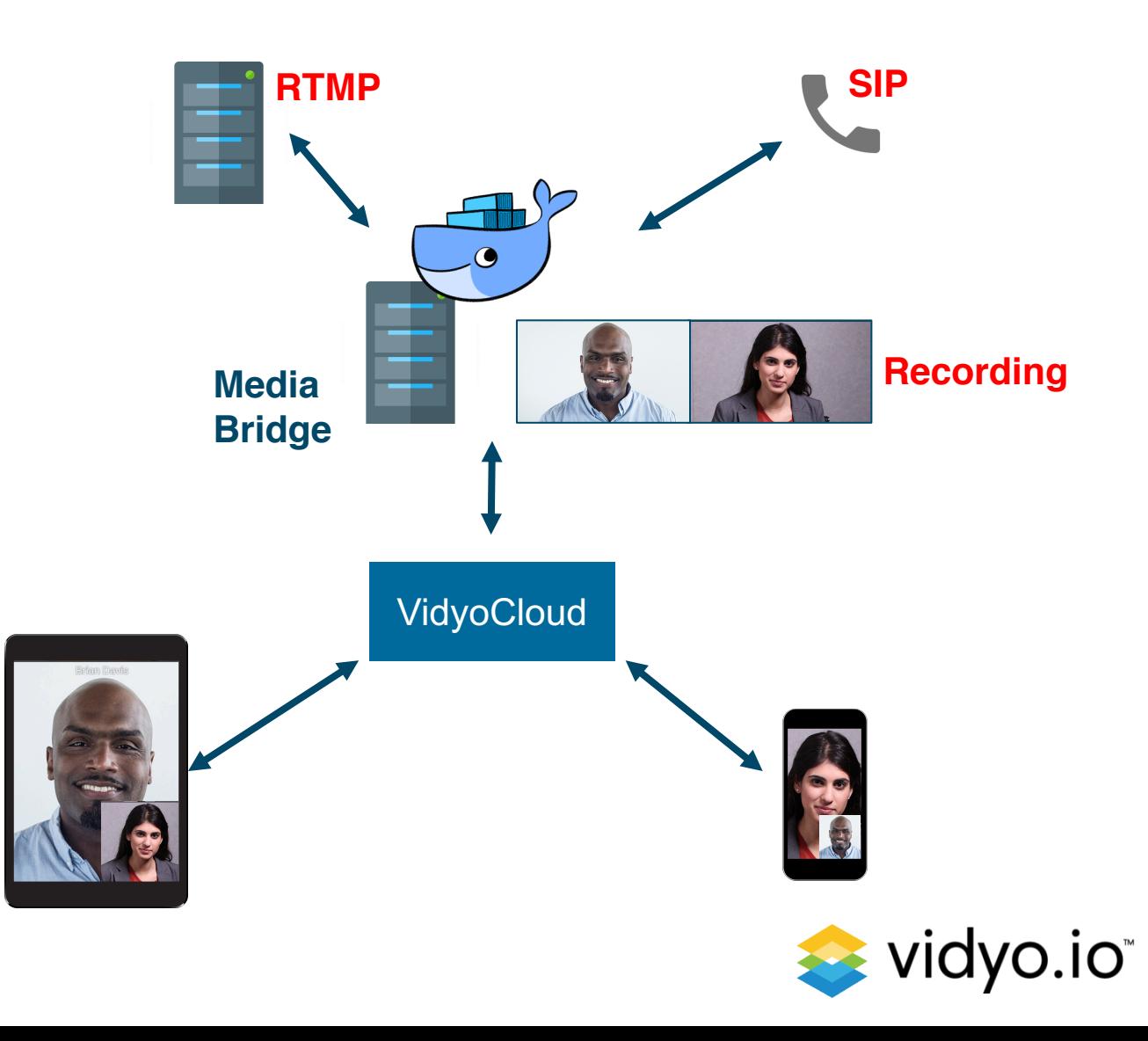

#### **Docker**

- Open source project
- Lightweight standalone executable
- Secure
- Multiple containers at a time
- Multi-Cloud Platforms

Check out https://www.docker.com/

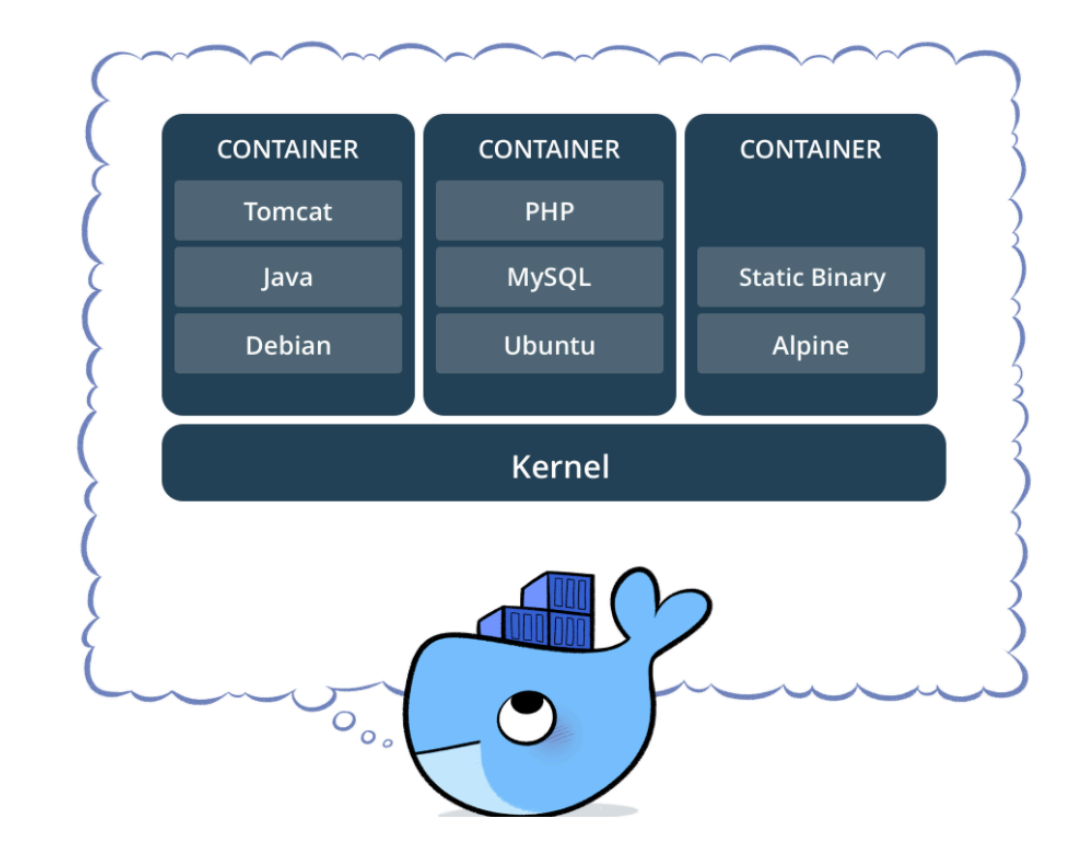

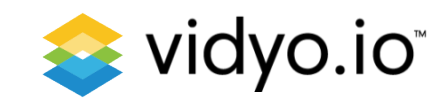

### Benefits of Docker-Based Media Bridge

- Achieve compliance with regulated industries
- Geo-locate close to SIP infrastructure to reduce network transmission errors

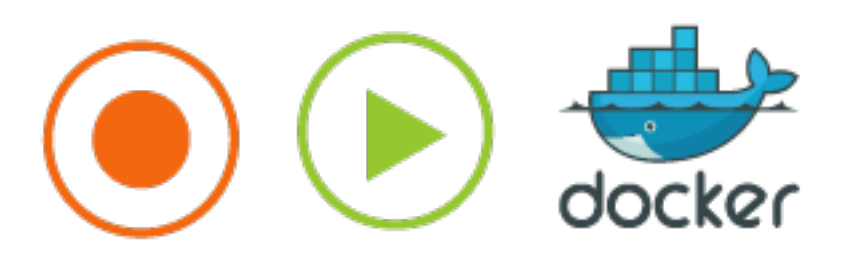

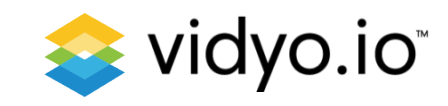

## Setting up Media Bridge

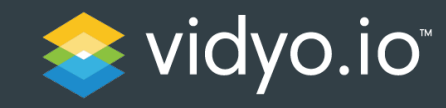

1. Download and install docker https://www.docker.com/get-docker

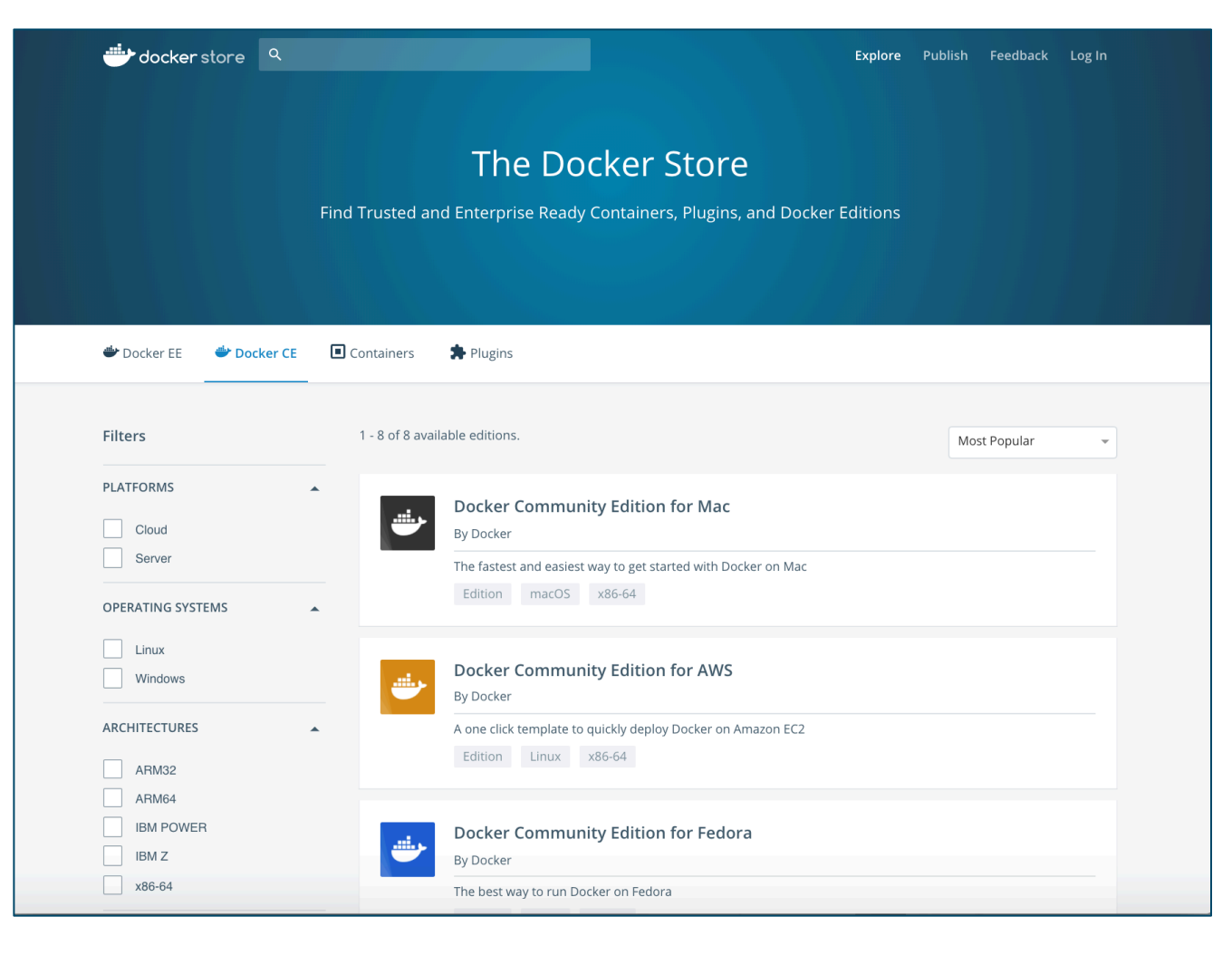

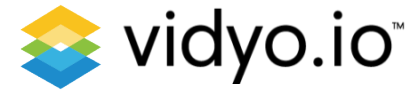

- 1. Download and install docker https://www.docker.com/get-docker
- 2. Create a vidyo.io account https://vidyo.io/

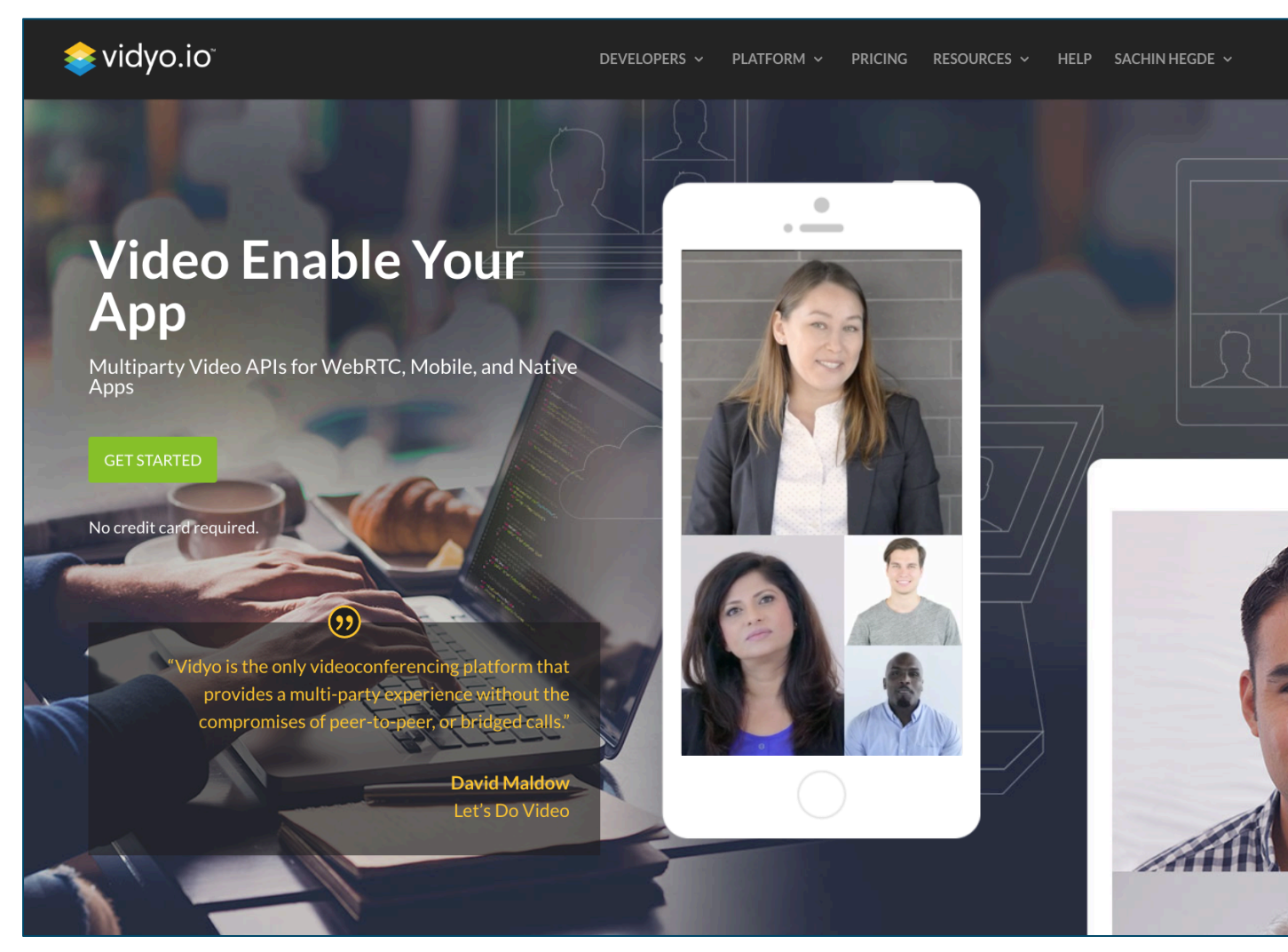

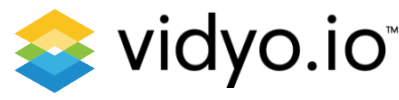

- 1. Download and install docker https://www.docker.com/get-docker
- 2. Create a vidyo.io account https://vidyo.io/
- 3. Pull the media bridge image from docker repository and create container

\$ docker pull vidyo/mediabridge \$ docker run -d --name my\_mediabridge vidyo/mediabridge

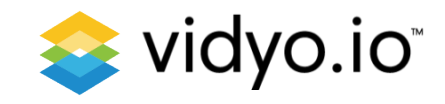

- 1. Download and install docker https://www.docker.com/get-docker
- 2. Create a vidyo.io account https://vidyo.io/
- 3. Pull the media bridge image from docker repository and create container
- 4. Create config file

#main video/audio settings width=1280 height=720 fps=30 kbps=2000 layout=1 maxParticipants=8 overlay=1 videoCodec=H264 audioCodec=AAC maxCallDuration=180

#Presentation settings presentationAllowed=1 presWidth=1280 presHeight=720 presFps=5 presKbps=300 destination="flv:/opt/vidyo/recording.flv"

#vidyo.io connection info resourceId="my\_room" token="GENERATED\_TOKEN" host="prod.vidyo.io"

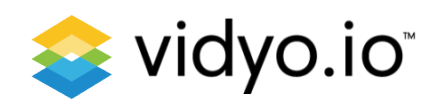

- 1. Download and install docker https://www.docker.com/get-docker
- 2. Create a vidyo.io account https://vidyo.io/
- 3. Pull the media bridge image from docker repository and create container
- 4. Copy config file to docker container

\$ docker cp config my\_mediabridge:/opt/vidyo

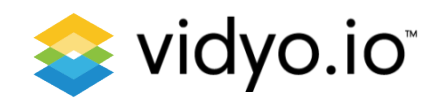

- 1. Download and install docker https://www.docker.com/get-docker
- 2. Create a vidyo.io account https://vidyo.io/
- 3. Pull the media bridge image from docker repository and create container
- 4. Copy config file to docker container
- 5. Connect!

\$ docker exec -d my\_mediabridge /opt/vidyo/connect

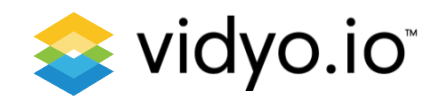

# Configuring for Streaming

- 1. Use a streaming engine like youtube or wowza
- 2. Create an event/conference
- 3. Get the rtmp streaming URL
- 4. Update the destination field in config file to point to RTMP URL

#streaming example to youtube RTMP server

destination="rtmp://a.rtmp.youtube.com/live2/my\_stream\_name"

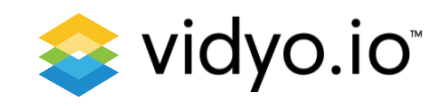

- Go to https://www.youtube.com/my\_liv e\_events
- Create an account if you don't have one
- Click on Create live event

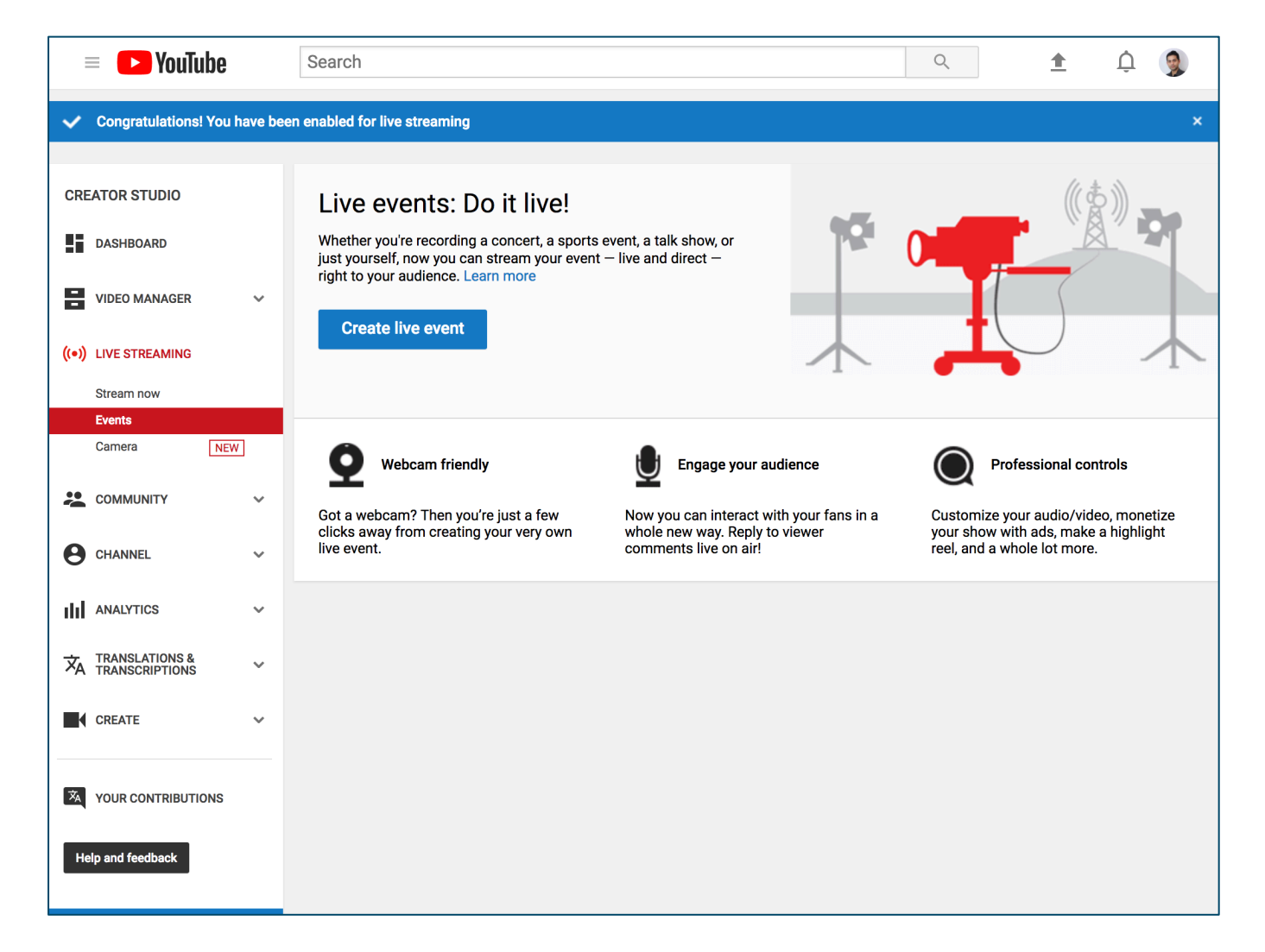

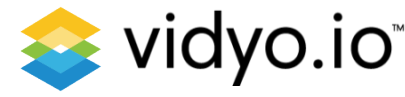

- Provide information about your event
- Select type custom
- Click on Create event

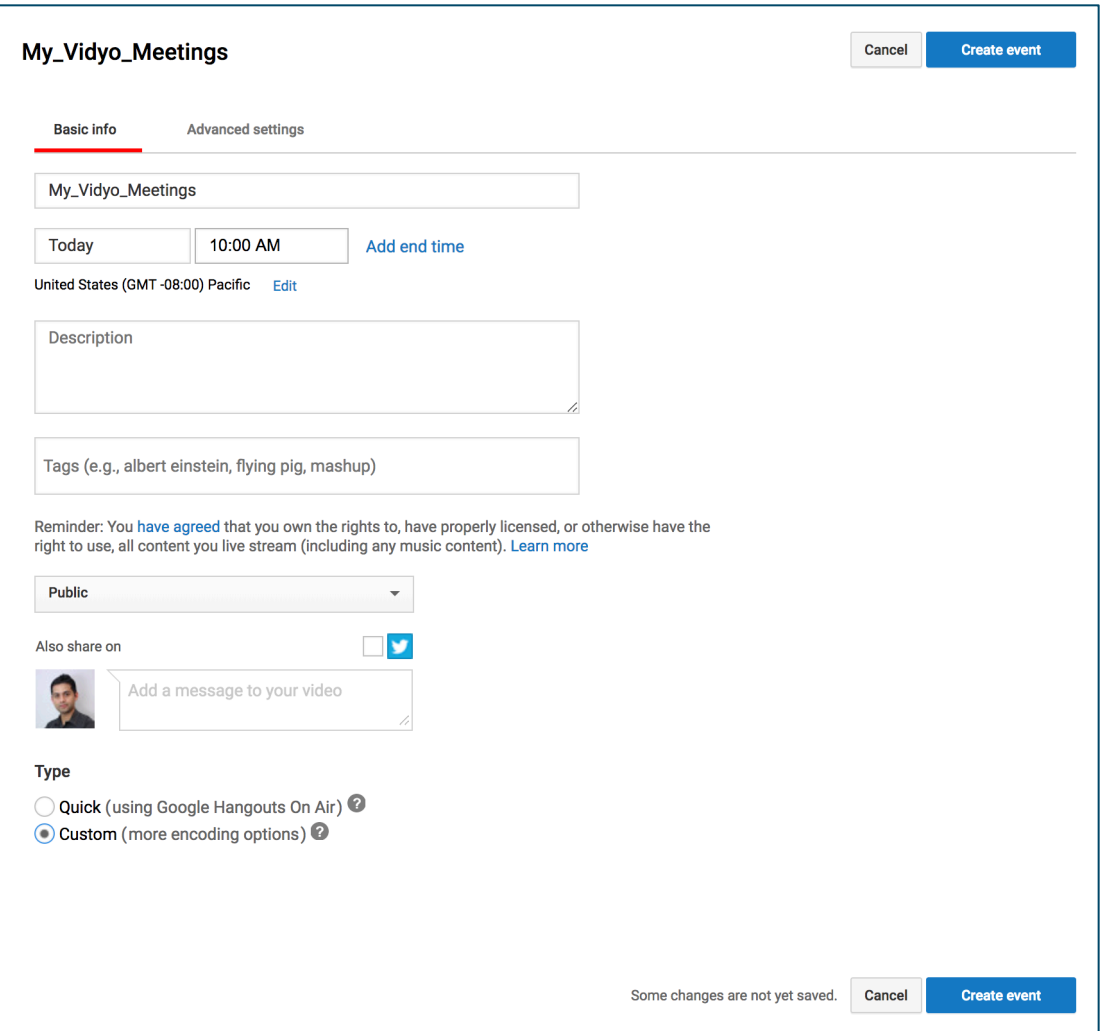

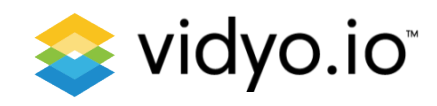

- In the ingestion settings, for the main camera select – Reusable stream key
- Enter a name and select 1500 Kbps-4000 Kbps (720p)

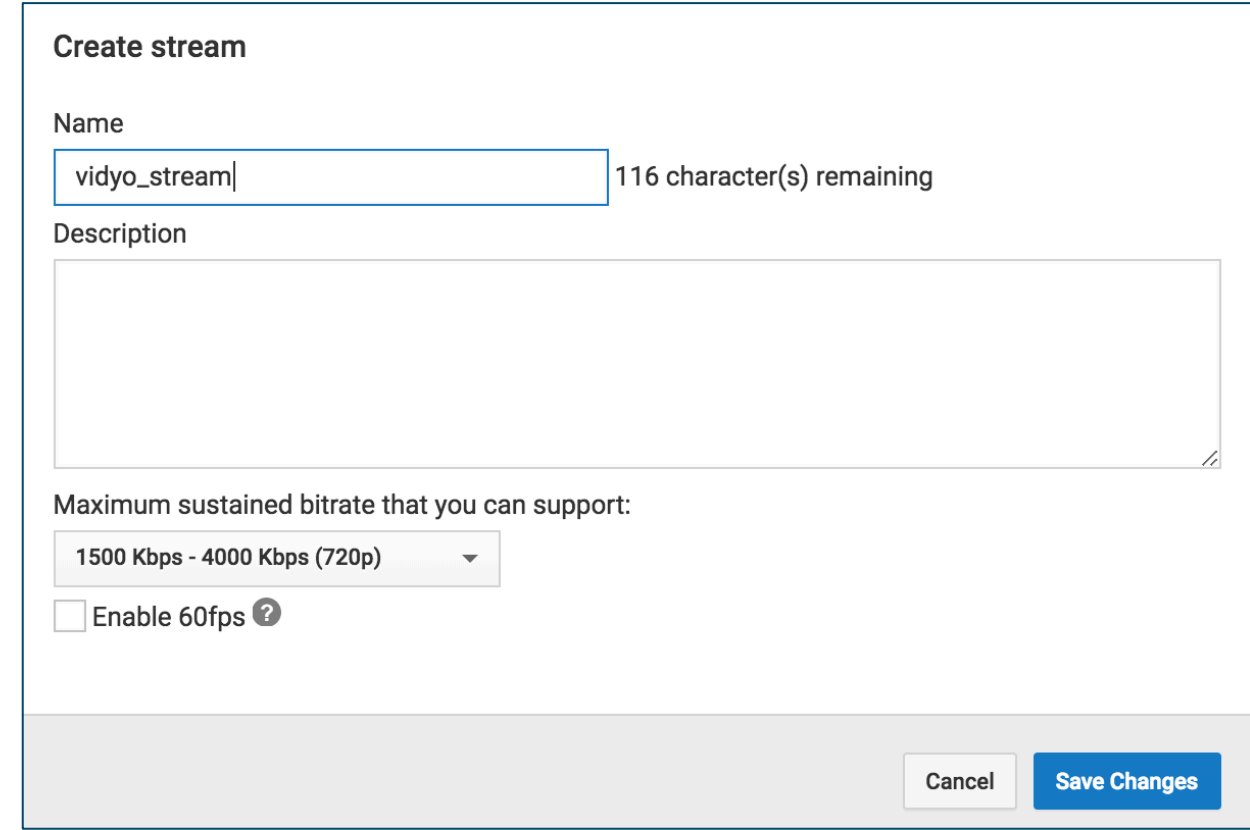

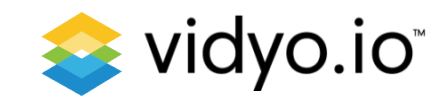

- Go to "Ingestion Settings"
- In "Other encoders" for select your encoder drop down
- Save your changes
- Note the Primary server URL and Stream Name
- Set the destination in your config file –

destination =rtmp://a.rtmp.youtube.com/live2/799t-rxe5-gub5-0p6g

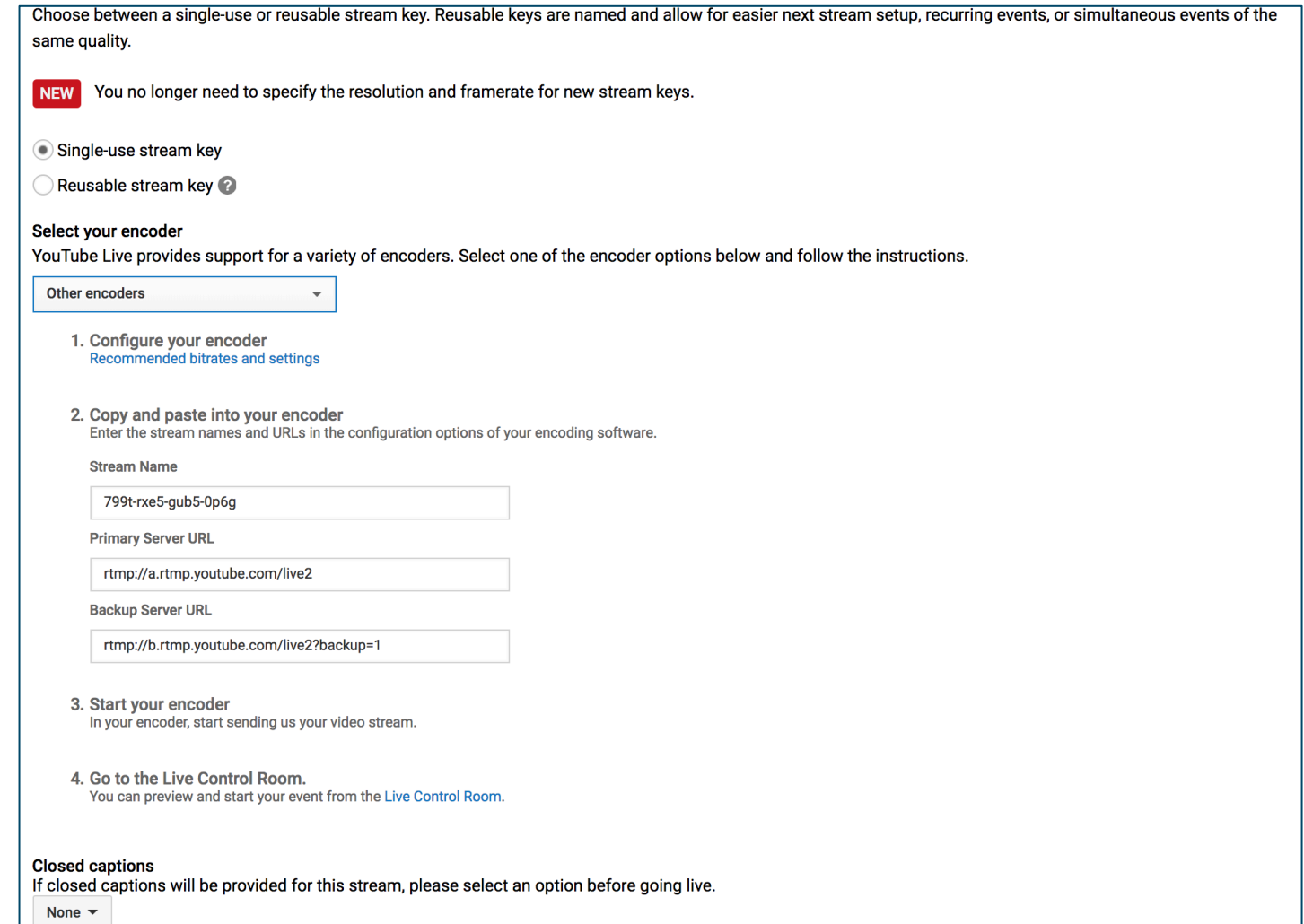

#### 1. Copy the config file and run the mediabridge

docker cp config my\_mediabridge:/opt/vidyo docker exec -d my\_mediabridge /opt/vidyo/connect

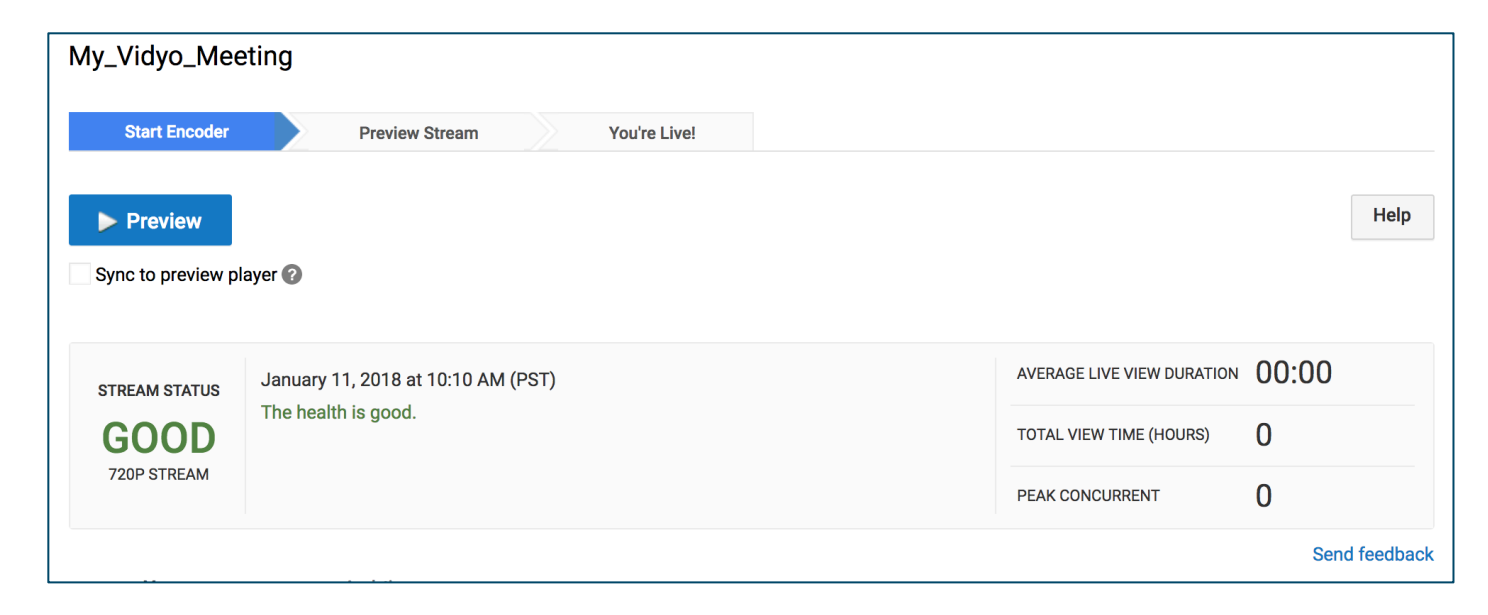

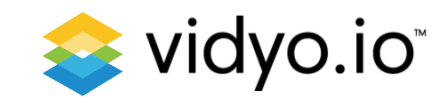

# Notes and Tips

#### • Server config

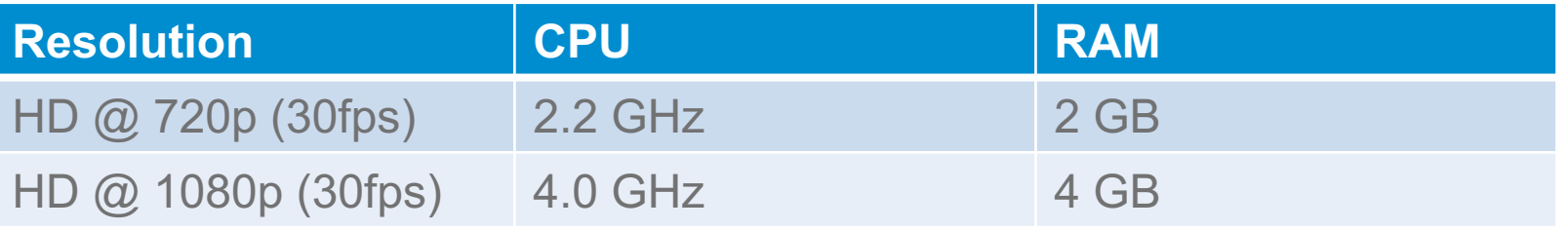

- For production set log level to "warn" or "error", "debug" or "full" only while debugging.
- One container per recording per streaming per SIP connection
- Spin up separate container for parallel recordings
- Create unique file names for each recordings
- For mode information checkout the documentaion at https://vidyo.io

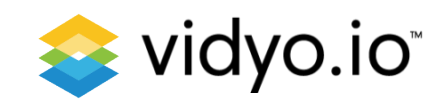

#### Available Resources

- Documentation: https://developer.vidyo.io/
- FAQ Articles: https://support.vidyo.io/
- GitHub: https://github.com/vidyo
- StackOverflow: https://stackoverflow.com/ (Please use "vidyo" tag)

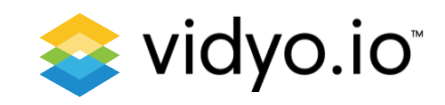

# Thank you!

#### Sachin Hegde

evangelist@vidyo.com

Twitter – twtsachin LinkedIn – sachinh

#### https://vidyo.io

Twitter - @Vidyo\_io LinkedIn – vidyo-io https://github.com/vidyo

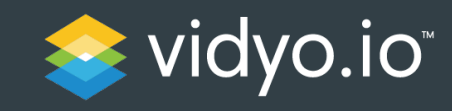